### Upgrading the Firmware on your Belkin VoIP Router

Step 1 Open Internet Explorer and type in the Address Bar http://10.1.1.1

(You will be presented with the following screen)

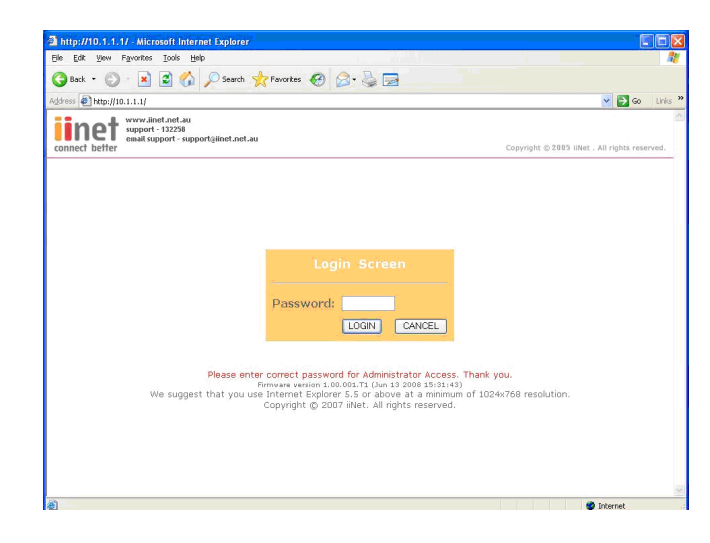

#### Step 2 In the password field type in admin and click LOGIN

#### Step 3 Click Advanced Setup

(You will be presented with the following screen)

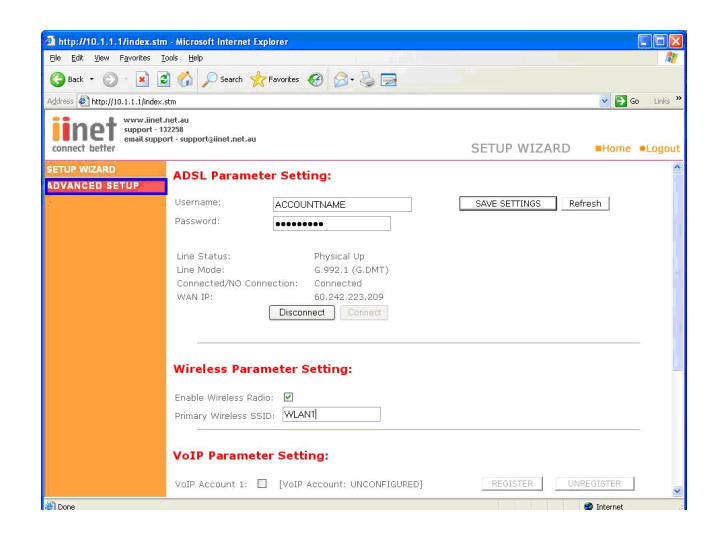

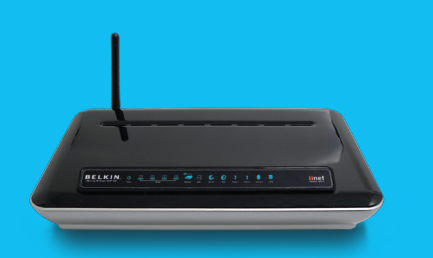

F1PI242EGau

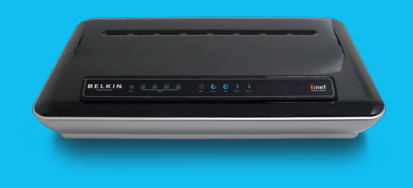

F1PI242ENau

If you still require further assistance Call: 1300 554 780 contact Belkin Technical Support Visit: www.belkin.com/au/support

### Step 4 Click Tools then Firmware Upgrade

(You will be presented with the following screen)

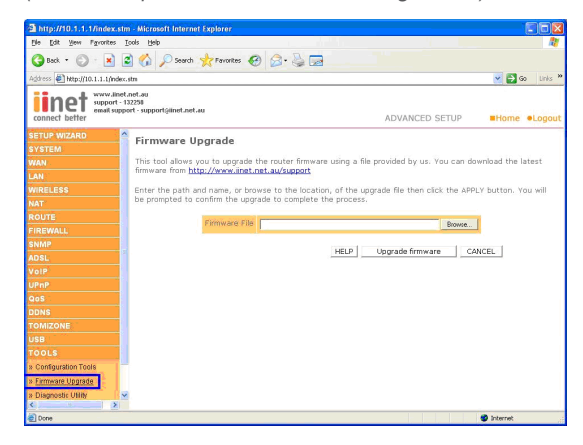

#### Step 5 Click Browse, find the file in c:\Belkin\F1PI242EGau

(You will be presented with the following screen)

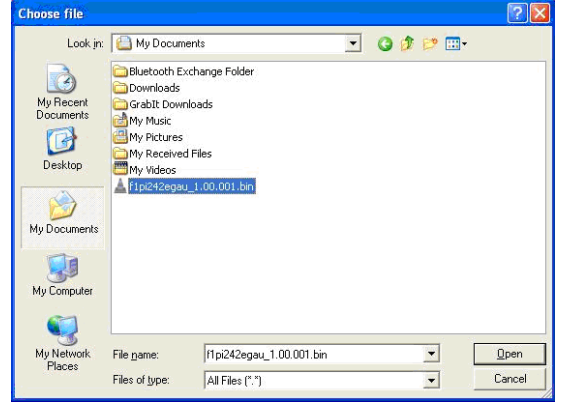

- Step 6 Click Open
- Step 7 Click Upgrade Firmware, then OK

(You will be presented with the following screen)

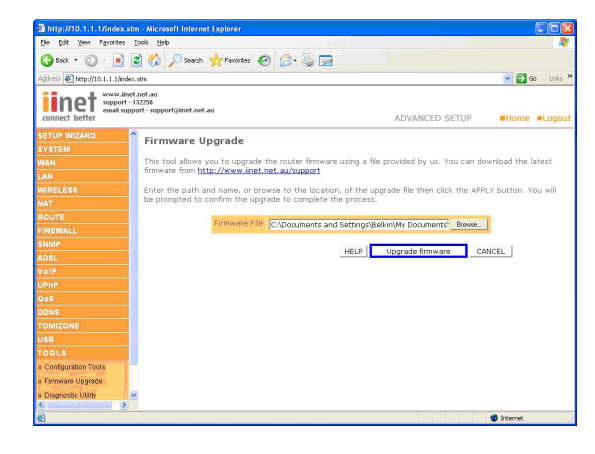

### You will now need to restore the unit to Factory Defaults

Step 1 Open Internet Explorer and type in the Address Bar http://10.1.1.1

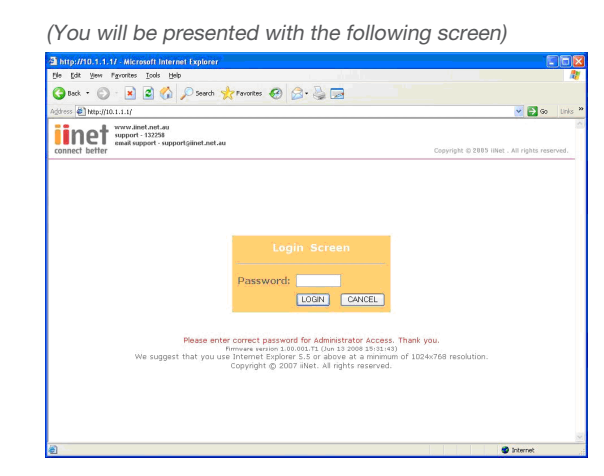

- Step 2 In the password field type in admin and click LOGIN
- Step 3 Click Advanced Setup
- Step 4 Click Tools then Configuration Tools

(You will be presented with the following screen)

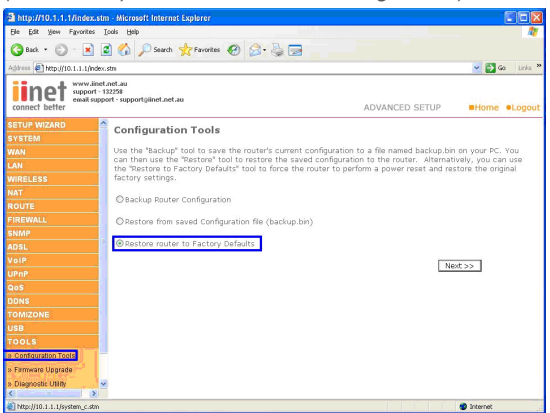

- Step 5 Place the Dot next to Restore Router to Factory Defaults and click Next
- Step 6 Click APPLY

(You will be presented with the following screen)

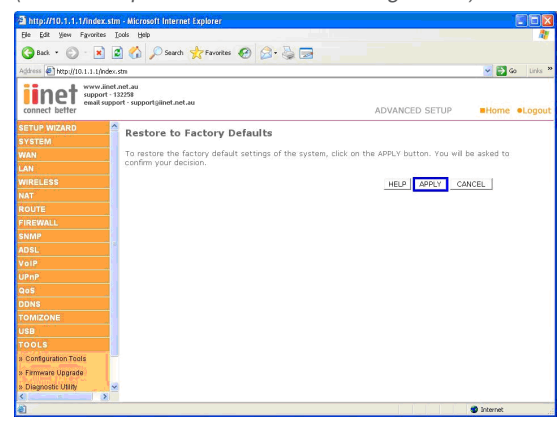

### You will now need to re-enter your Username and Password Settings

Please do not use a saved configuration as it will not function correctly with the updated firmware.

Step 1 Open Internet Explorer and type in the Address Bar http://10.1.1.1

(You will be presented with the following screen)

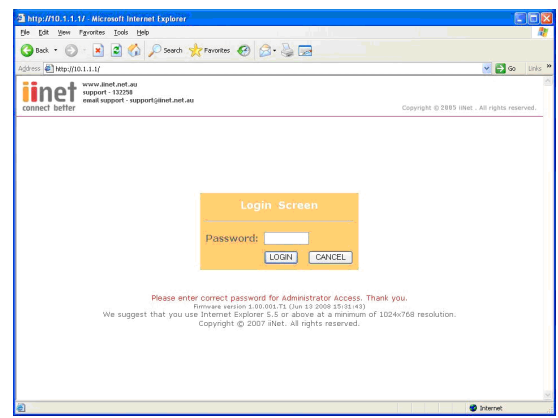

- Step 2 In the password field type in admin and click LOGIN
- Step 3 Under ADSL Parameter Setting Enter your Username and Password into the fields

(You will be presented with the following screen)

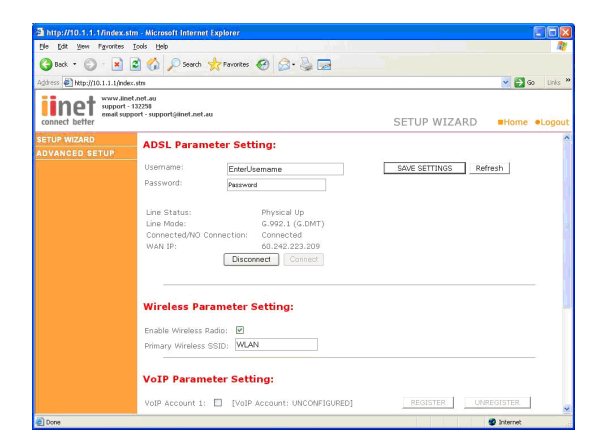

Step 4 Click Save Settings